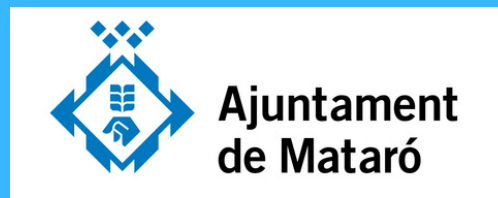

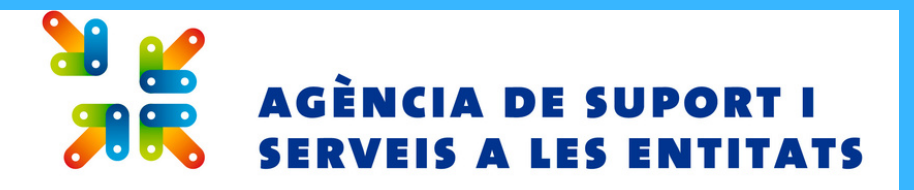

### **T 'HO POS E M F À C I L**

per presentar la sol·licitud de subvencions

#### Convocatòria C06/22 - Activitats per a joves

### **Accediu a l'apartat "Entitats" de la Seu Electrònica ([https://seu.mataro.cat\)](https://seu.mataro.cat/).**

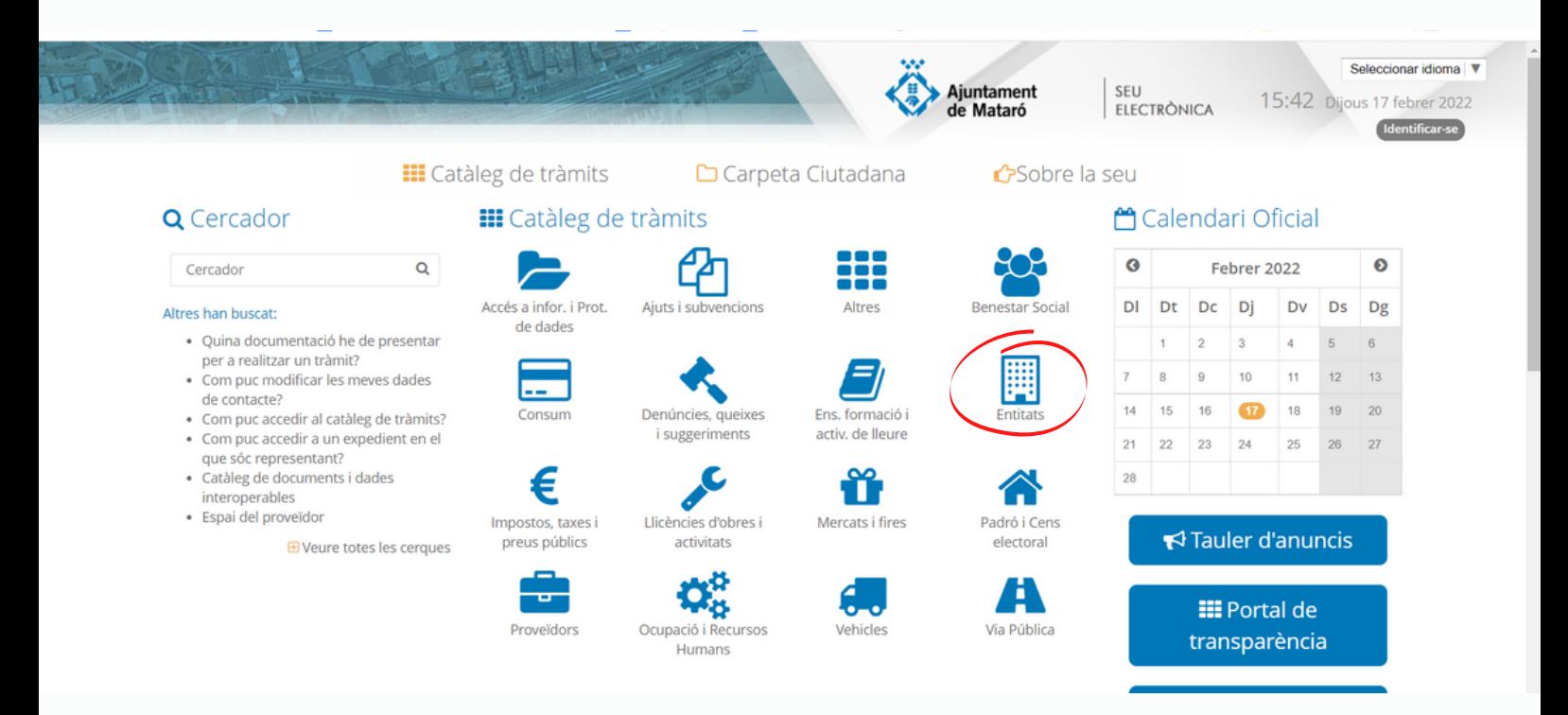

Inici » Entitat

### **Cliqueu el tràmit: Entitats: Subvencions**

**Tràmits** 

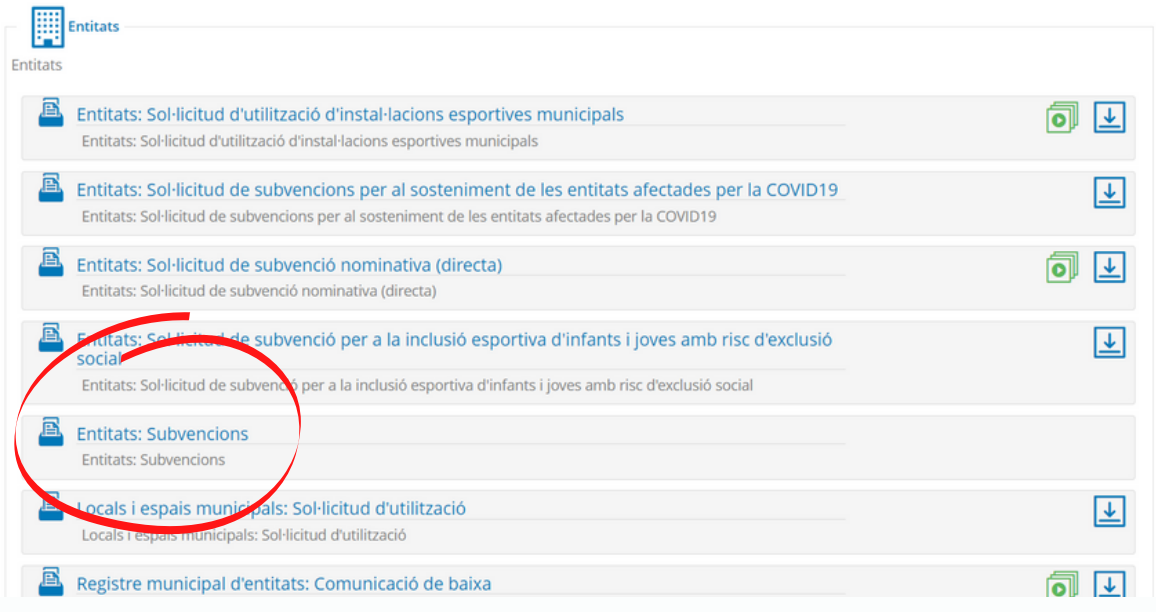

## **3**

### **Cliqueu la icona blava**

**III** Catàleg de Tràmits

□ Carpeta Ciutadana

**←** Sobre la seu

Inici » Entitats » Entitats: Subvencions

Detalls del procediment : Entitats: Subvencions

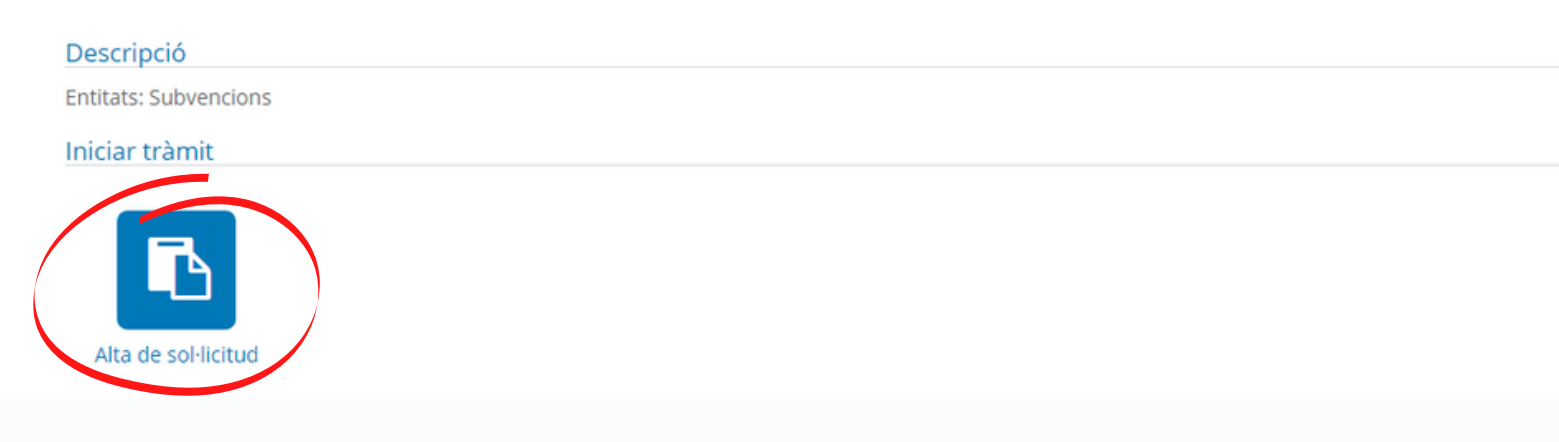

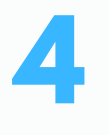

**És imprescindible que el president/a de l'entitat disposi d'un certificat digital per començar el tràmit i signar la sol·licitud.**

**Teniu tres possibilitats:**

- **IDCAT.** Instal·lat al vostre navegador garanteix la vostra identitat a internet. Imprescindible per a signar convenis amb l'Ajuntament. El podeu sol·licitar a l'**enllaç [següent](https://seu.mataro.cat/oficina/tramites/acceso.do?id=13883&lang=ca&entity=1093)**.
- **IDCAT mòbil**. Es basa en l'ús de claus d'accés enviades per SMS a dispositius mòbils. Només apte per presentar les sol·licituds de subvencions. El podeu obtenir a **[https://seu.mataro.cat](https://seu.mataro.cat/)**
- **Fàbica Nacional de Moneda y Timbre.**Certificat digital de representant d'entitat.

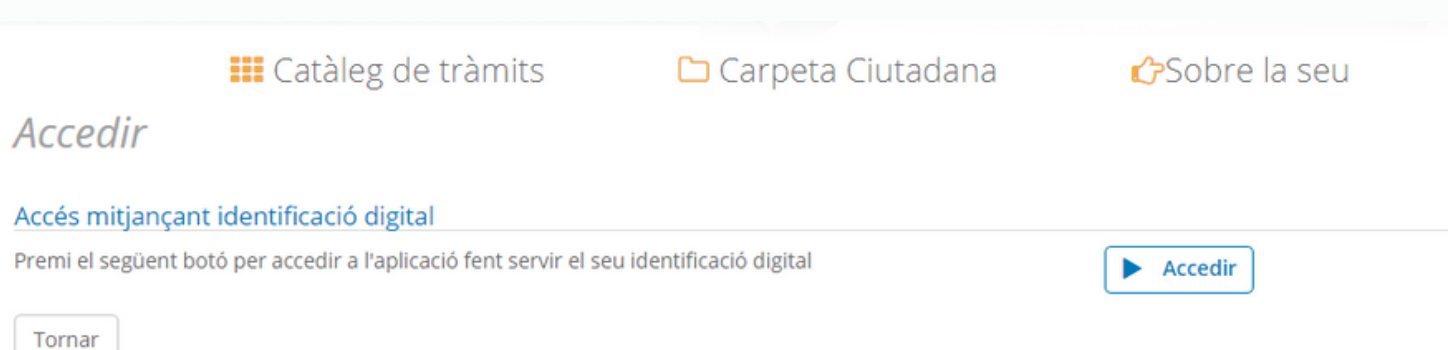

## **IMPORTANT Abans d'iniciar el tràmit**

- En cas d'haver de deixar el tràmit a mitges, **acabeu d'omplir tota la pàgina i cliqueu sortir**, per que quedin desades totes les dades introduïdes.
- **No oblideu omplir les caselles marcades amb asterisc \*** , per poder passar a la següent pàgina o sortir i desar-la.

### **Per continuar novament el tràmit...**

Podeu recuperar el tràmit entrant a la CARPETA CIUTADANA

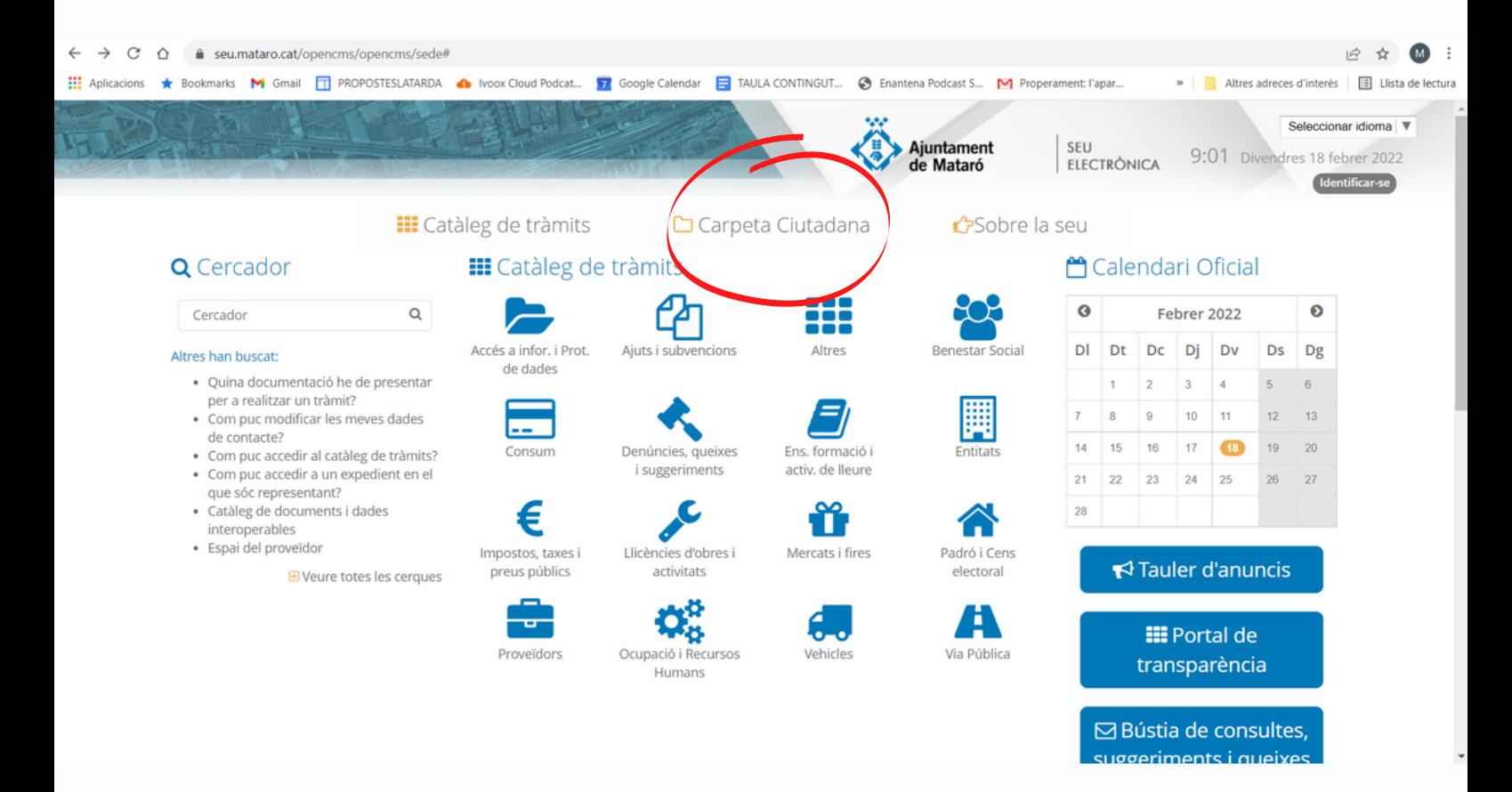

- Si no ho heu fet abans, **identifiqueu-vos**.
- Cliqueu **l'esborrany de l'expedient de sol·licitud de subvenció.**

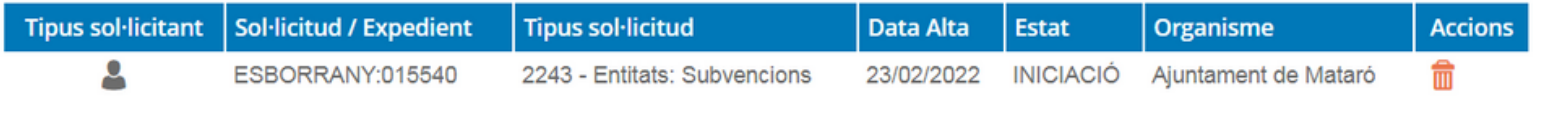

Dins l'esborrany, cliqueu sobre **PRESENTACIÓ TELEMÀTICA**, per recuperar i continuar amb el tràmit en el punt que el vau deixar.

#### Detall de la sol·licitud / expedient

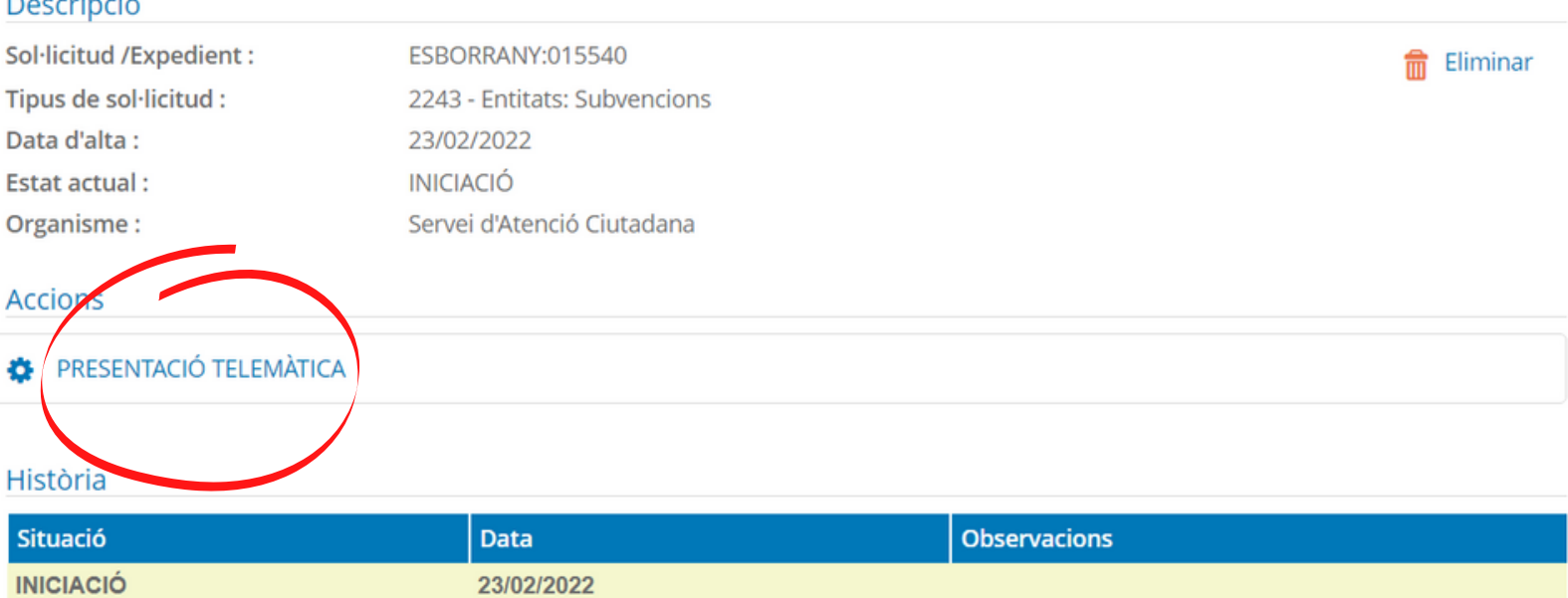

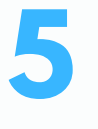

☑

Un cop identificats, us apareixerà la part on es recullen les **dades del sol·licitan**t.

A la part inferior de la pantalla heu de marcar que **voleu que us notifiquem a través del correu electrònic. Com a entitat no podeu marcar en cap cas** *No desitjo que em notifiqueu electrònicament***.**

**I, si marqueu la casella que diu NO AUTORITZO a la consulta de dades per mitjans electrònics, cal que aporteu la documentació de no tenir deutes tributaris amb Hisenda i Seguretat Social.**

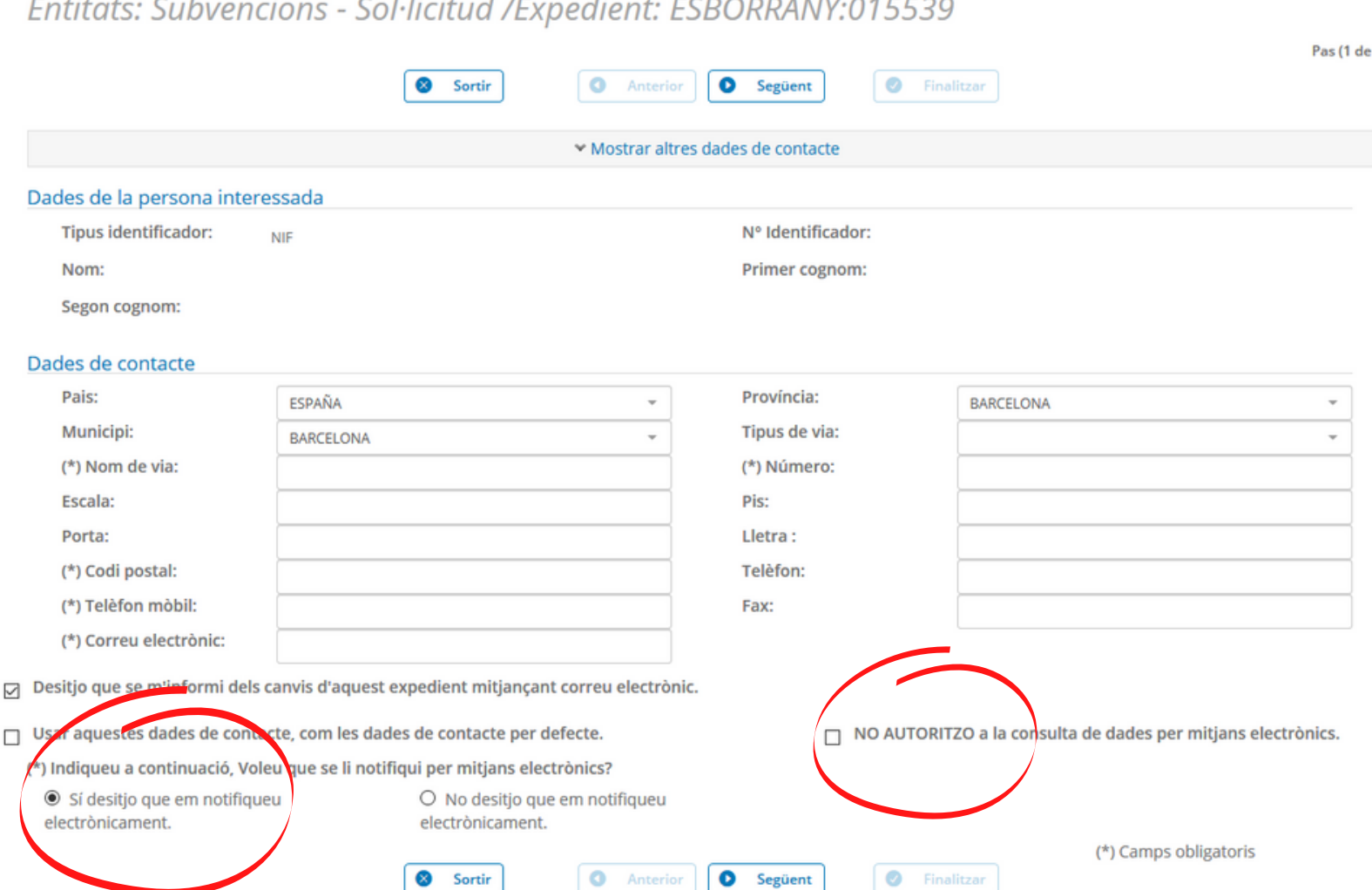

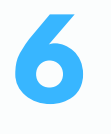

A continuació se us obrirà el **formulari de tramitació.**

A mida que aneu omplint dades el sistema les anirà guardant i podreu recuperar-les, si ho necessiteu, accedint a la tramitació ja iniciada des de la Carpeta ciutadana.

**L'apartat "DADES GENÈRIQUES" l'heu d'omplir amb les dades de l'entitat.**

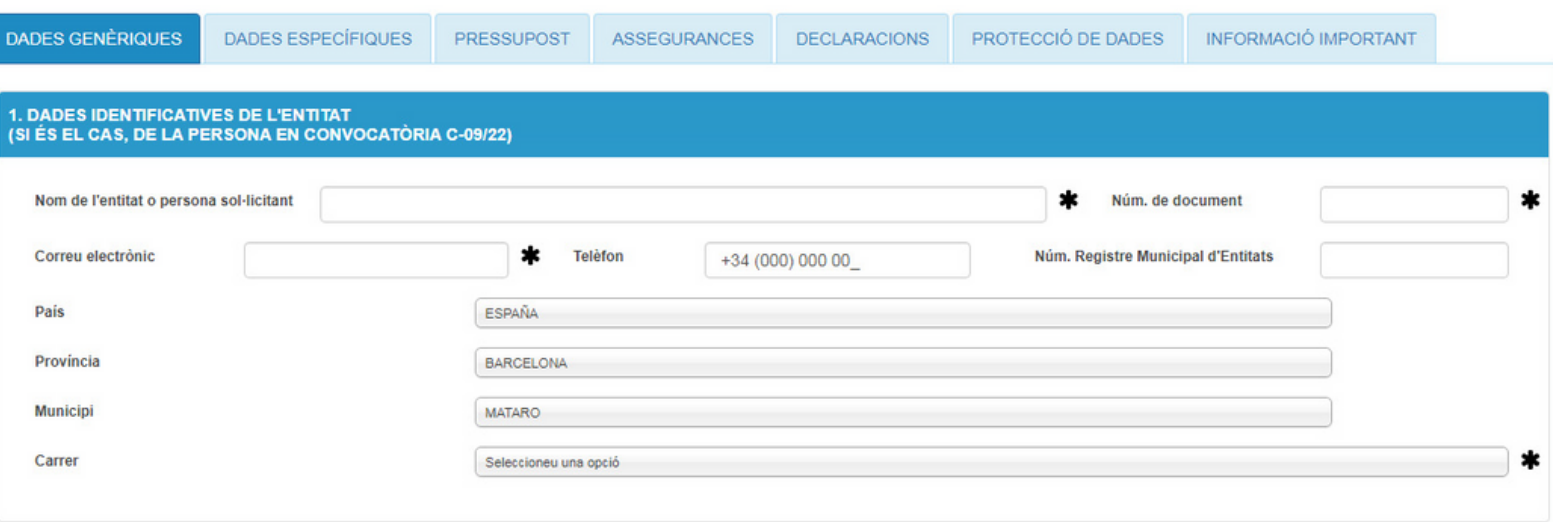

A continuació us demana les **dades de la persona** amb la que, si hi hagués necessitat, ens posarem en contacte durant la tramitació.

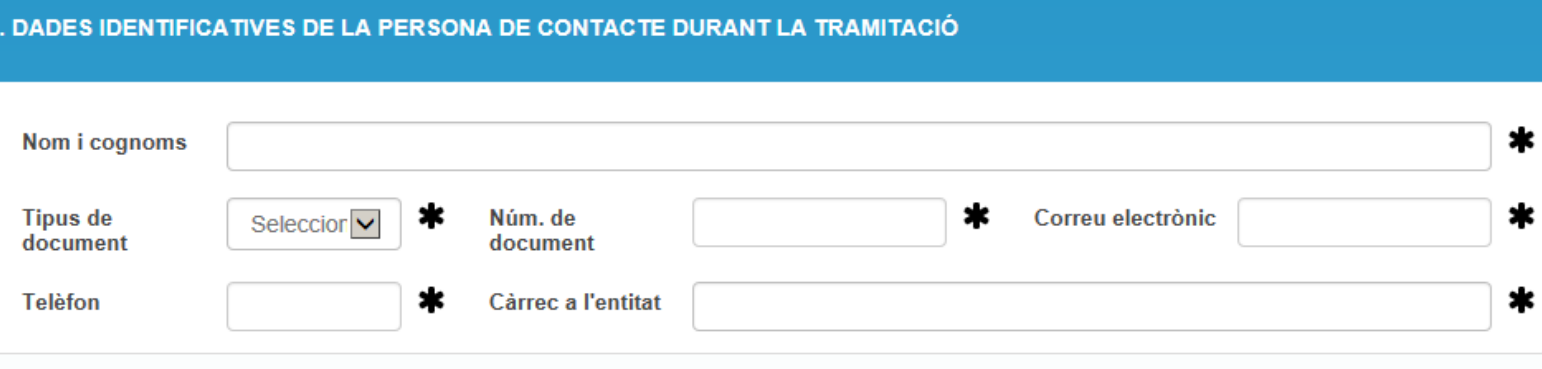

**8**

A partir d'aquí ja podeu omplir els camps amb tota la **informació del vostre projecte o program**a.

En cas de que vulgueu **ampliar la informació**, podeu incorporar còpia del projecte en pdf al finalitzar el tràmit.

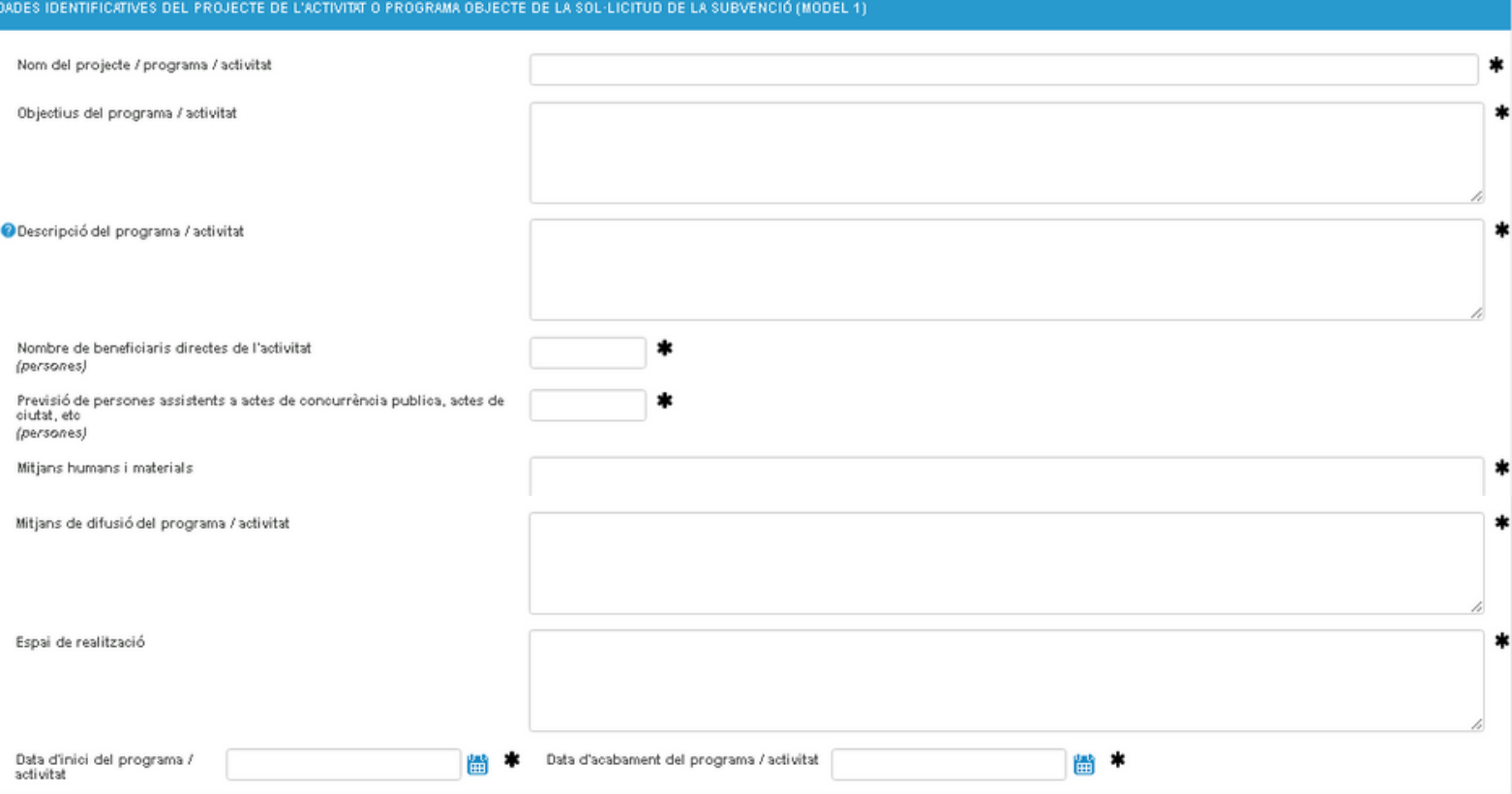

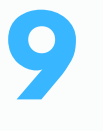

A continuació us demana les **dades bancàries** de l'entitat on fer l'ingrés de la subvenció.

**Tingueu en compte les següents indicacion**s sobre el **número de compte bancari** que indiqueu:

• **Si l'any 2021 heu aportat el Certificat de titularitat bancària**, i demaneu el pagament en aquest mateix compte, **no és necessari** tornar-lo a aportar.

• **Si voleu el canvi de número de compte per a tots els pagaments de l'Ajuntament,** feu el tràmit corresponent de la **Seu [Electrònica](https://seu.mataro.cat/oficina/tramites/acceso.do?id=13538&entity=1093&lang=ca)**.

• **Si demaneu el pagament de la subvenció en un número de compte específic**, diferent del que teniu acreditat a l'Ajuntament, adjunteu el certificat de titularitat bancària.

• **Si és la primera vegada que sol·liciteu una subvenció a l'Ajuntament de Mataró** i no esteu donats d'alta per rebre pagaments de l'Ajuntament, heu de fer el tràmit corresponent a través de la **[Seu](https://seu.mataro.cat/oficina/tramites/acceso.do?id=13541&entity=1093&lang=ca) [Electrònica](https://seu.mataro.cat/oficina/tramites/acceso.do?id=13541&entity=1093&lang=ca)**.

**Tot seguit, a DADES ESPECÍFIQUES heu de seleccionar la convocatòria per la qual sol·liciteu subvenció.**

**I seleccionar l'opció del tipus d'avançament, en cas que la subvenció sigui acceptada.**

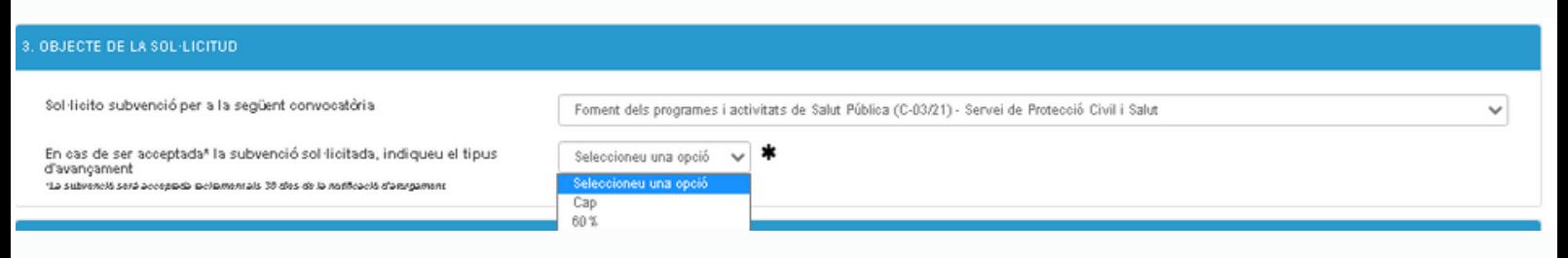

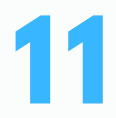

### **Inseriu les dades específiques per la sol·licitud d'aquesta convocatòria.**

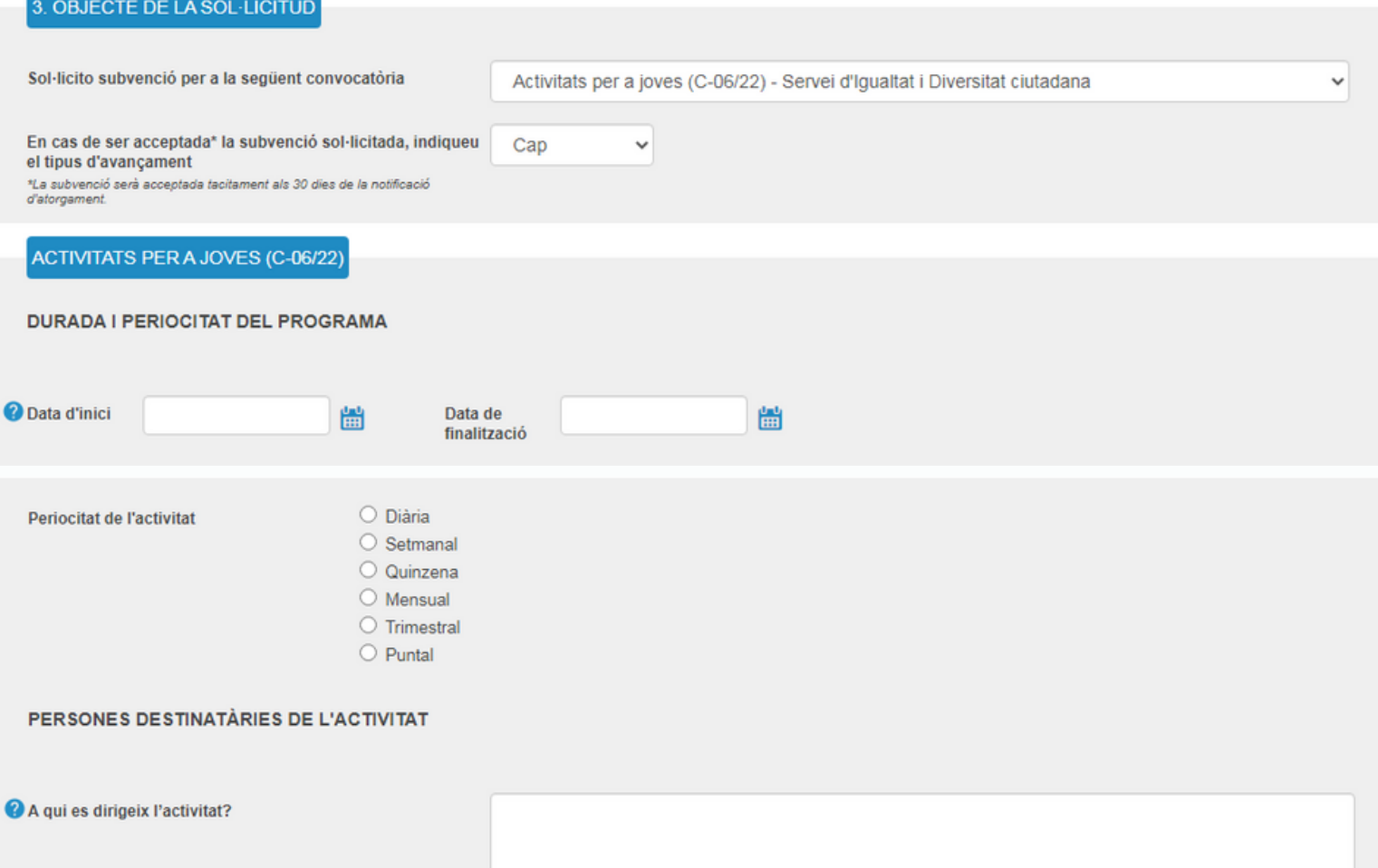

#### **COL·LABORACIONS**

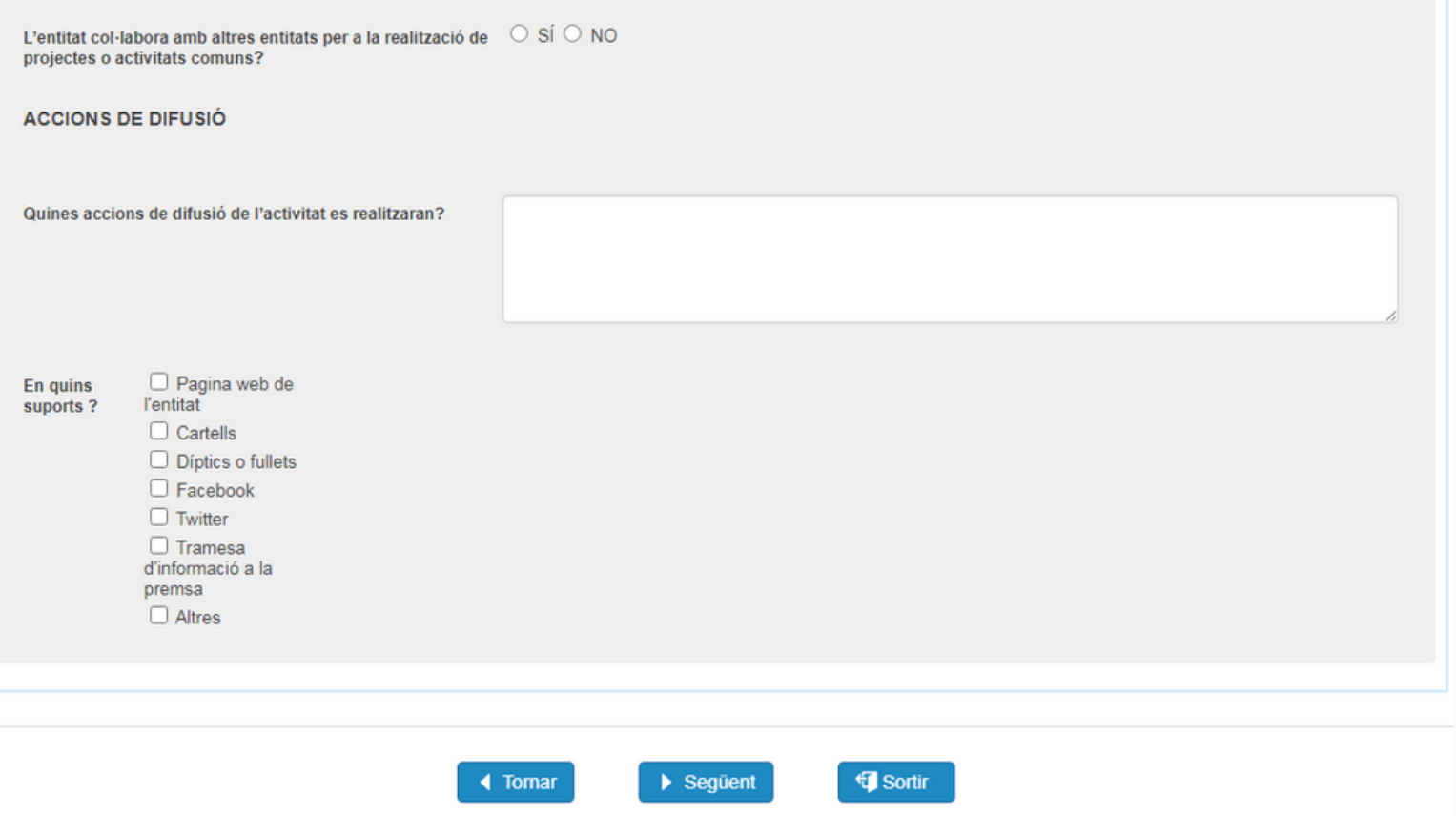

Inseriu la informació de les **despeses i ingressos** que preveieu per al desenvolupament de les activitats del vostre projecte.

Recordeu que **el pressupost ha d'estar equilibrat**, de manera que l'import total de despeses ha de ser igual a l'import total d'ingressos.

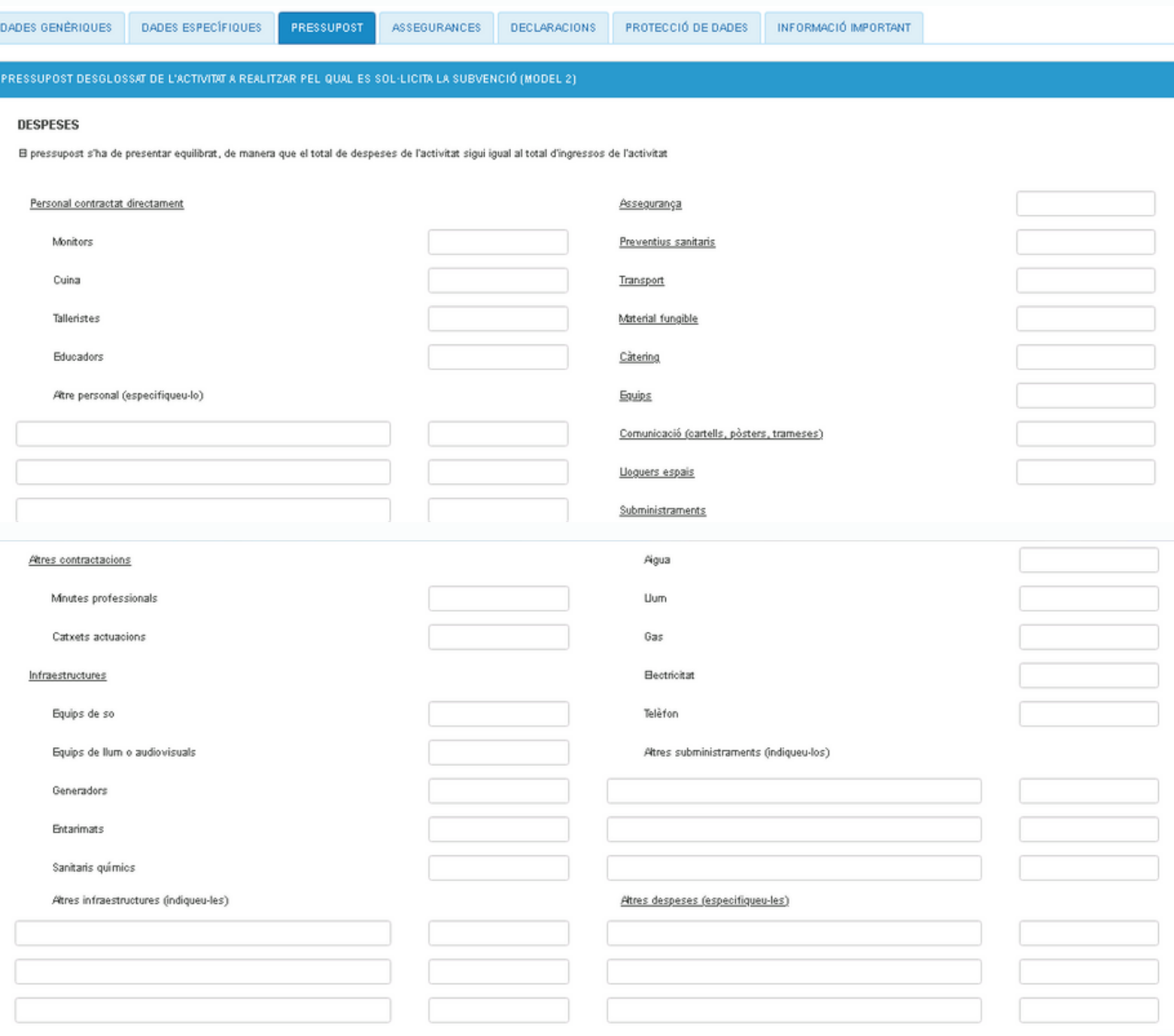

Import total de despeses

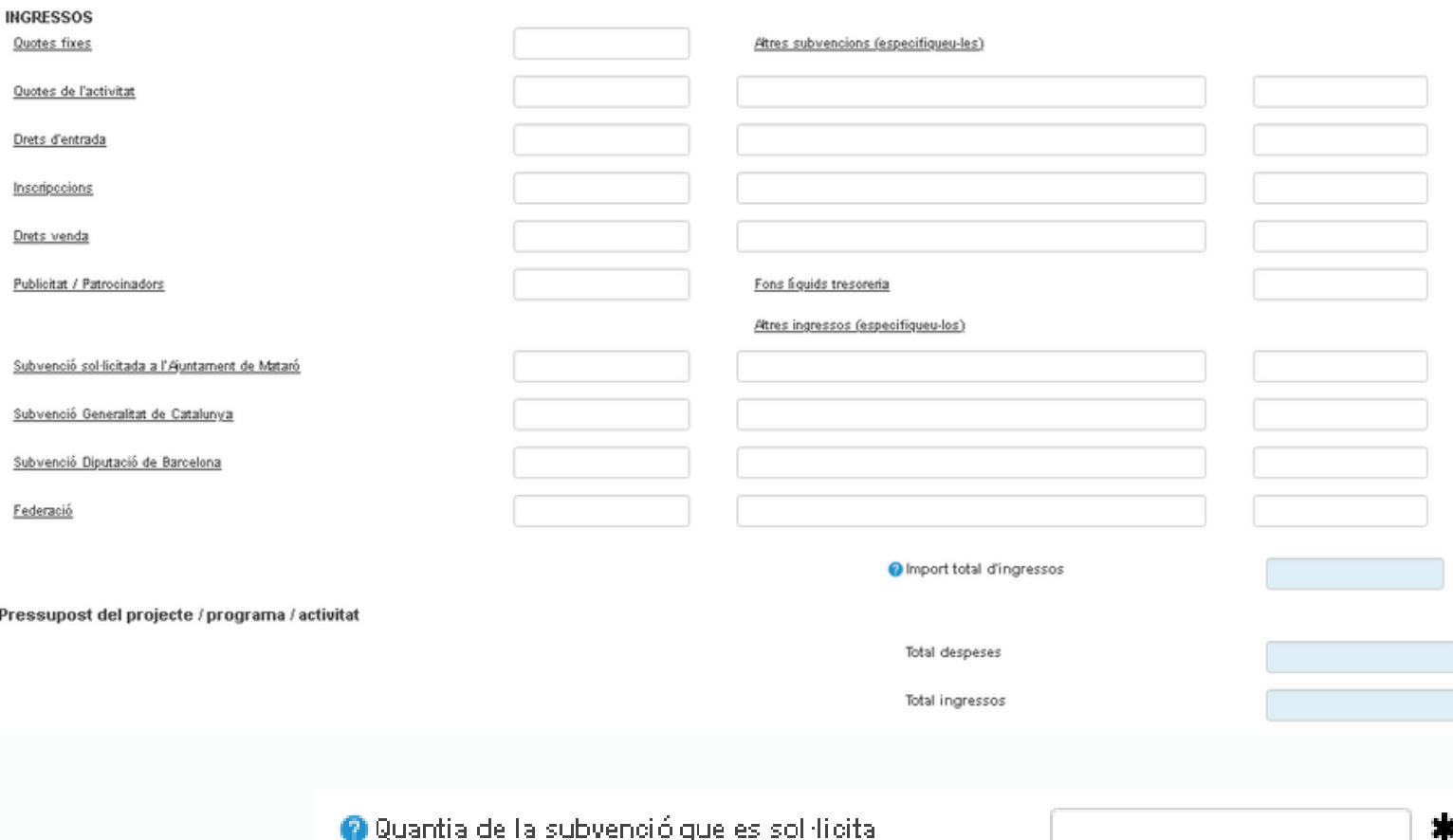

A la següent pestanya heu d'indicar les **assegurances** que teniu **contractades**.

És obligatori indicar l'**assegurança de responsabilitat civil.** També heu d'informar de les dades de

l'**assegurança d'accidents** si les activitats per les que voleu subvenció inclouen activitats:

- **d'educació en el lleure en les quals participen menors de 18 anys,**
- **que tenen voluntariat o fomenten l'associacionisme**
- **esportives**

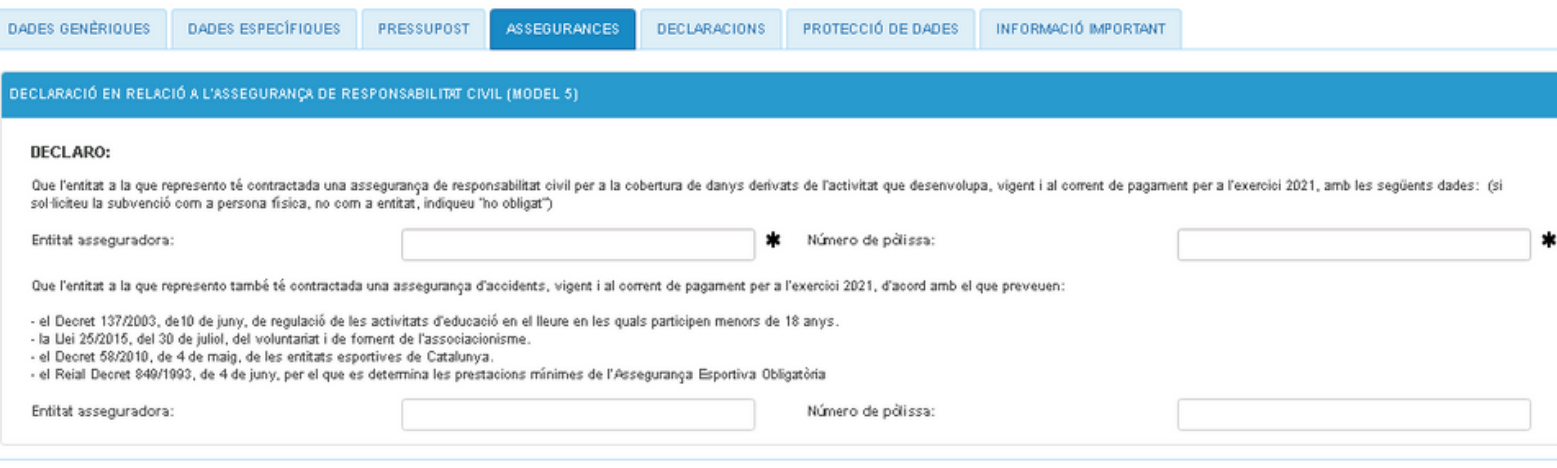

### A la següent pestanya heu de fer un seguit de **declaracions i heu d'informar de les persones que ocupen determinats càrrecs a l'entitat.**

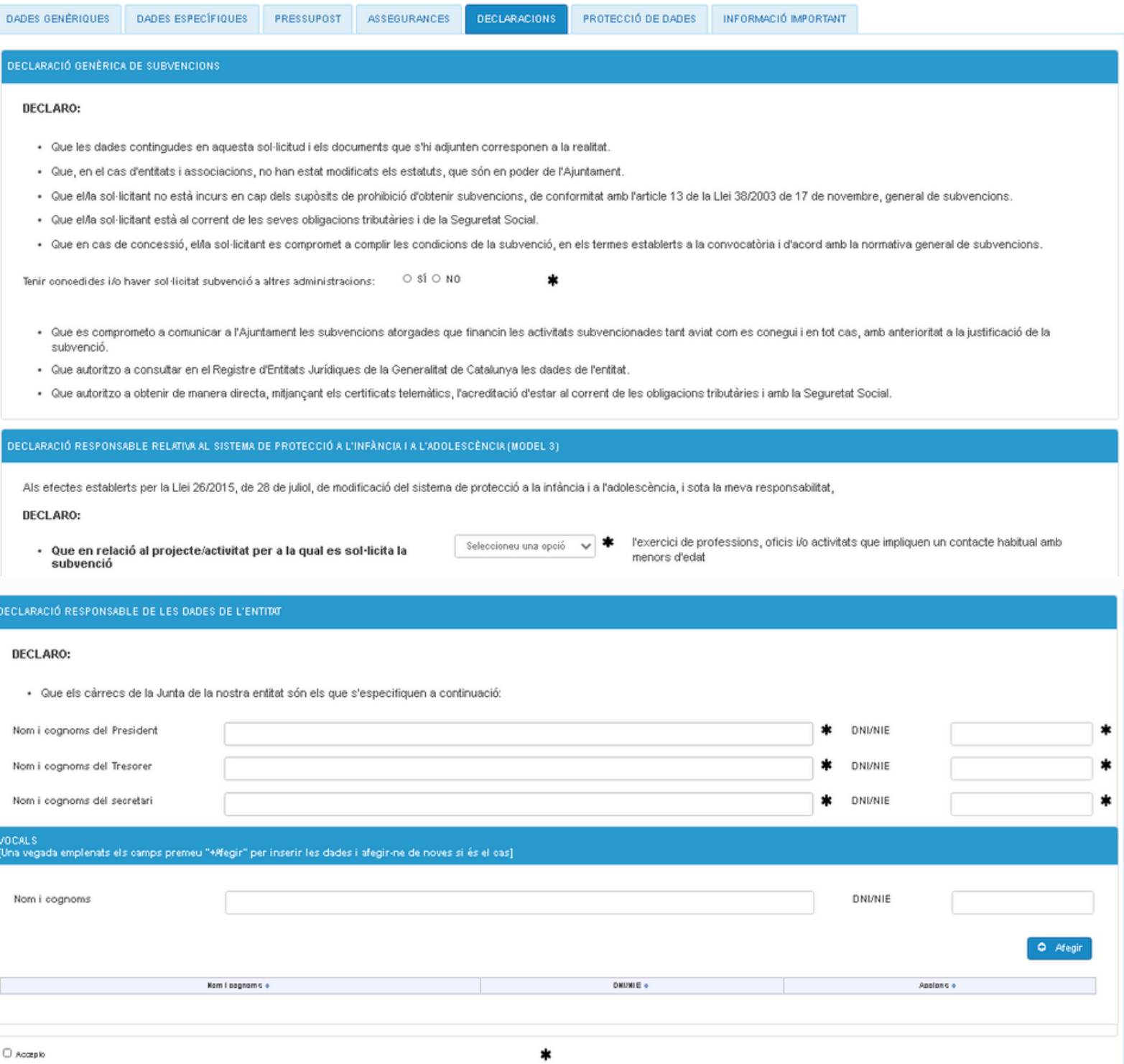

### A la següent pestanya heu d'**acceptar la clàusula de protecció de dades**

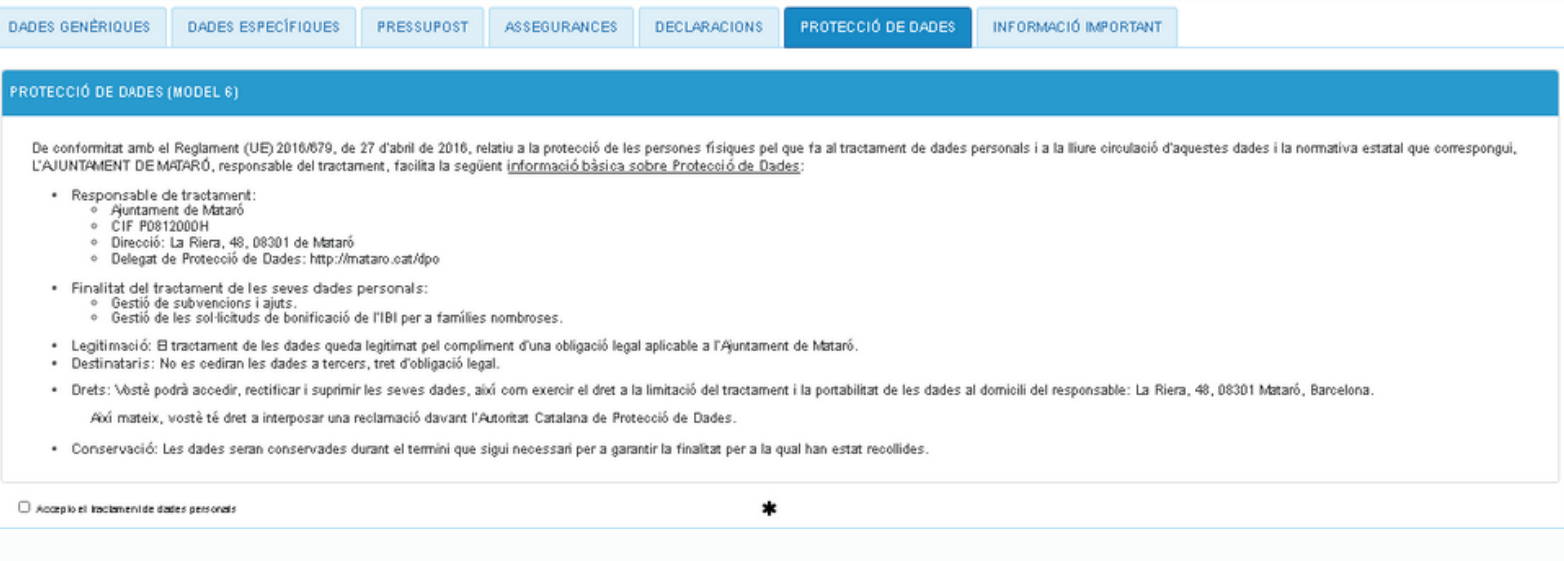

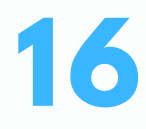

### Aquí heu de llegir tota la informació facilitada

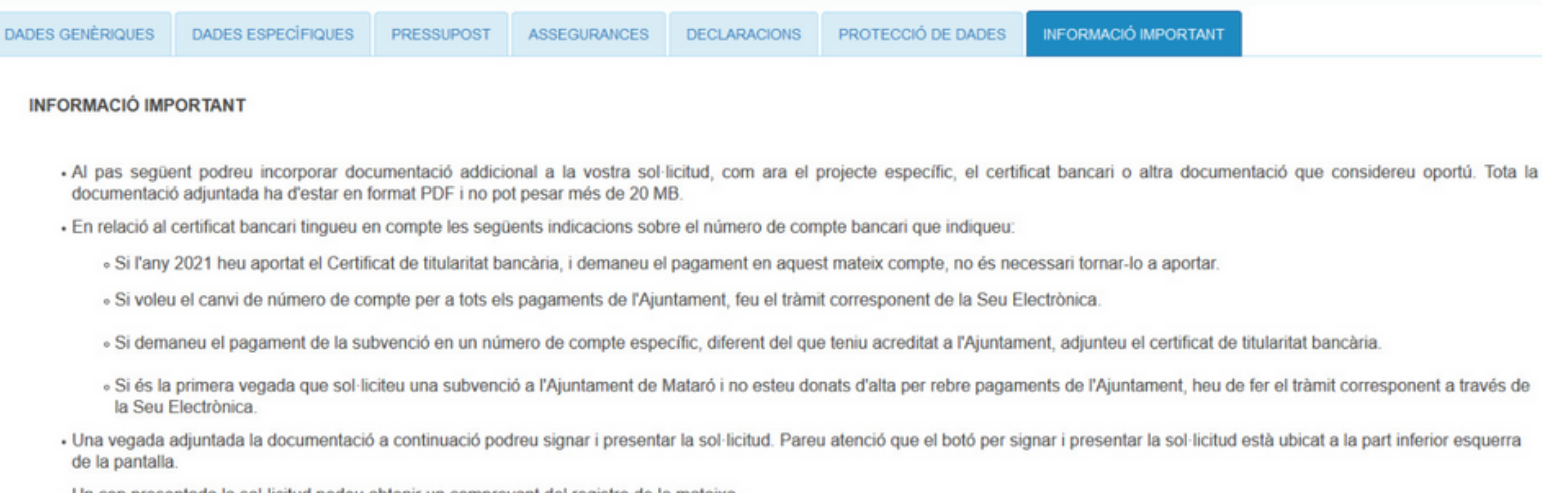

 $\blacktriangleright$  Següent

- · Un cop presentada la sol·licitud podeu obtenir un comprovant del registre de la mateixa
- · Si en algun moment el sistema us dóna error o no podeu o voleu continuar amb la tramitació, repreneu-la des de la Carpeta ciutadana.

← Tomar

Sortin

### Si ho necessiteu, **incorporeu documentació addicional, com ara el vostre projecte** (en format PDF i màxim de 20 MB per document)

#### Documentació

A continuació pot incorporar la documentació necessària per a la tramitació de l'expedient.

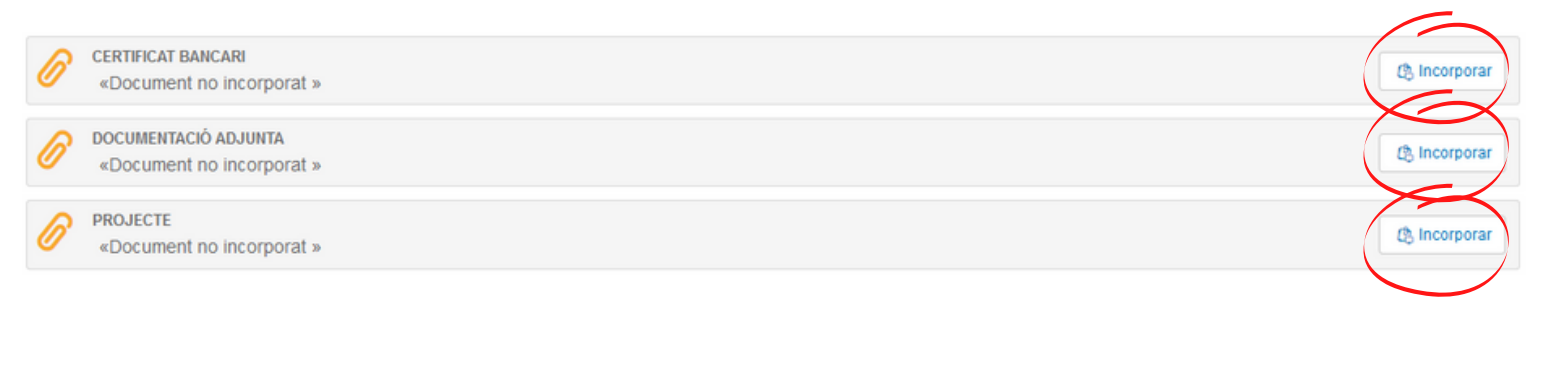

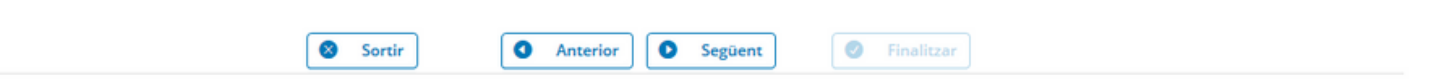

# **18**

### **Signeu i presenteu la sol·licitud clicant al botó que trobareu al final de la pantalla.**

#### Signa

A continuació es procedirà a signar els documents que es mostren. Una vegada realitzat aquesta passa no podrà modificar cap dels mencionats documents. Si us plau, verifiqui que totes les dades es corresponen amb els indicats per vostè i premi sobre el botó 'Firmar'.

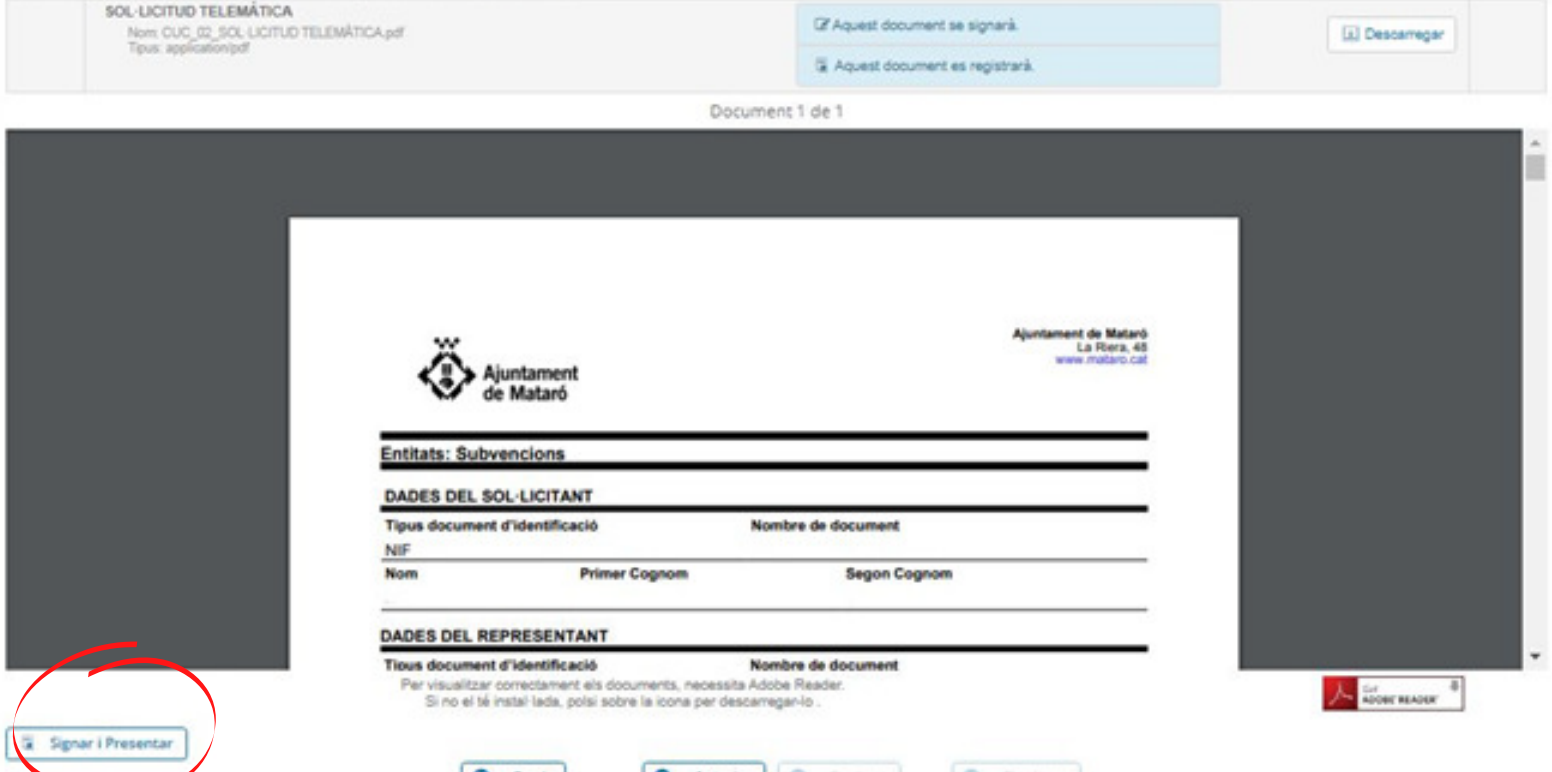

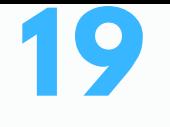

El sistema us facilitarà el **número d'expedient** generat i podreu descarregar-vos el comprovant en format PDF.

Des de la **Carpeta ciutadana** podeu accedir al contingut de l'expedient i fer el seguiment.

# **20**

**I si necessiteu més ajuda contacteu amb [seu@ajmataro.cat](mailto:seu@ajmataro.cat) o consulteu l'apartat "Necessites ajuda" de la Seu Electrònica.**

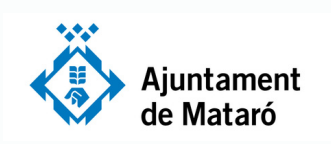

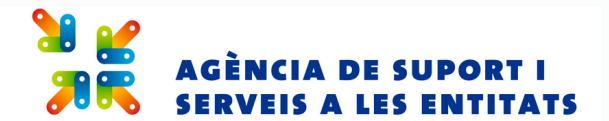